## Faculty Guide to Reviewing Submissions for the Symposium for Undergraduate Research and Creativity 2024

After a student completes the Symposium submission form on the TUportal, you will receive an email that looks like this, notifying you that you have a submission awaiting your review:

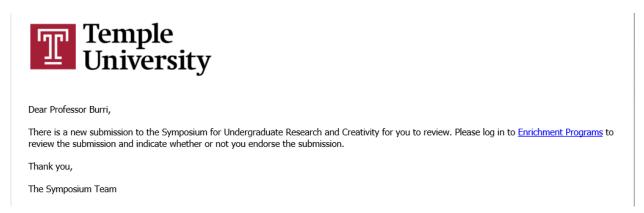

When you click the link in the email, it will take you to a page that looks like this (you may need to enter your AccessNet login information first). Click on the link to access the submission.

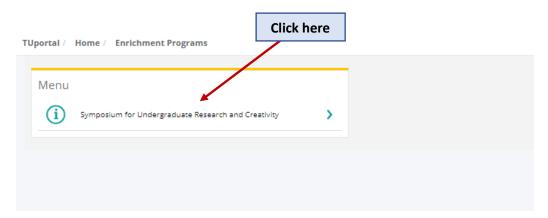

You will then see the submissions awaiting your approval. Click the "Edit" button to display the complete submission.

Click here

Tuportal | Home | Enrichment Programs

Only Temple undergraduates may complete the Symposium submission form. Supporting from ministing faculty will be notified by email when their students submission is ready for review. Please direct questions to symposium@temple.edu.

Pending Approval (1)

SEARCH ALL COLUMNS:

DETAILS

Previous 1 Next Last

The full submission will appear on the right side of the window. This will contain the title, abstract, copresenters, and funding source, if any.

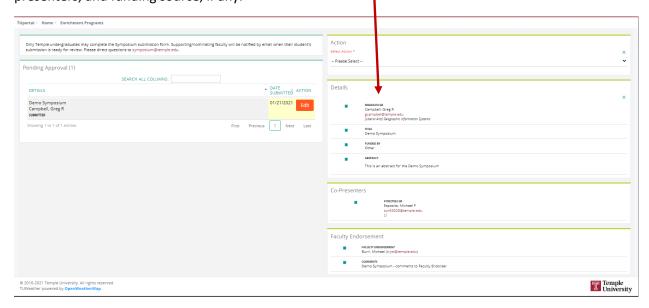

After you review the submission, you may choose to Endorse it, Not Endorse it, or Return to Student for editing. Choose Do Not Endorse if you do not know the student or you know the student but do not endorse the work for another reason. Use the drop-down menu under "Action" to select one of those three options.

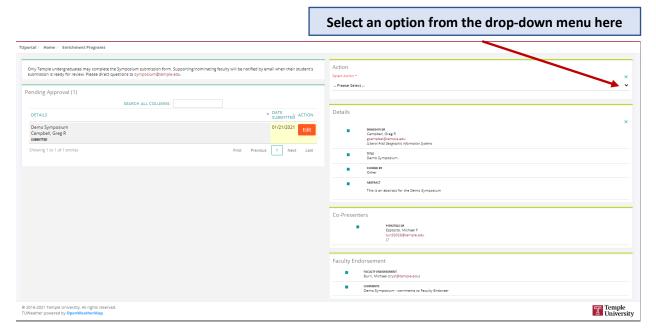

After you select an option, you may enter comments for the student. Click on the orange button to confirm your choice and send a notification to the student. Possible actions:

(1)

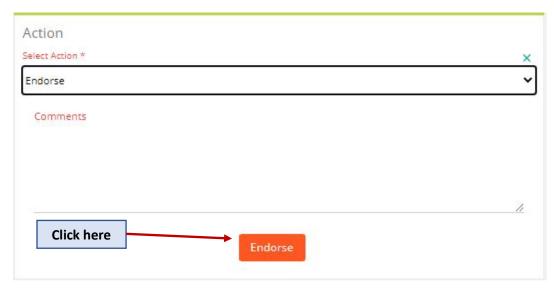

(2)

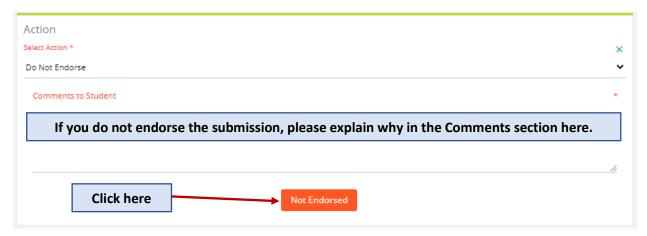

(3)

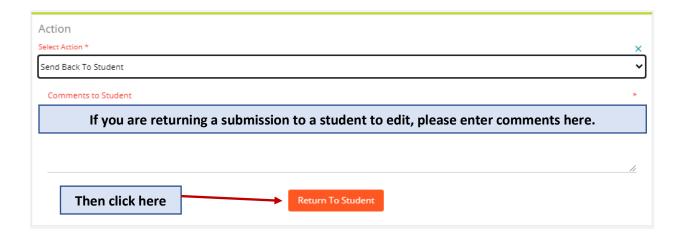

After you make a decision about a submission, you will see this:

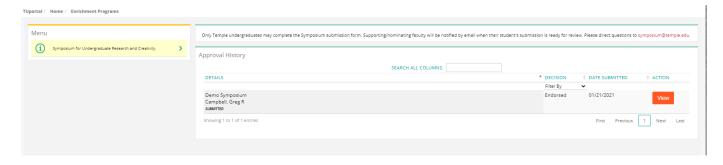

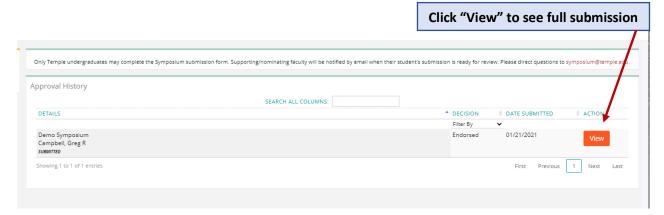

After selecting "View," you will see the complete submission, including your decision.

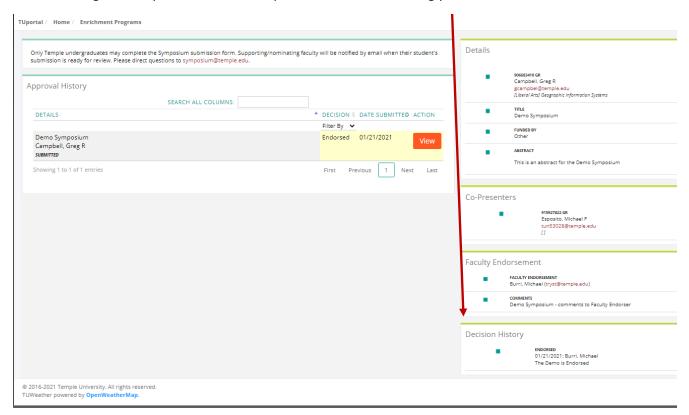